# Travel – Creating a Travel Authorization

For employees requesting a travel authorization

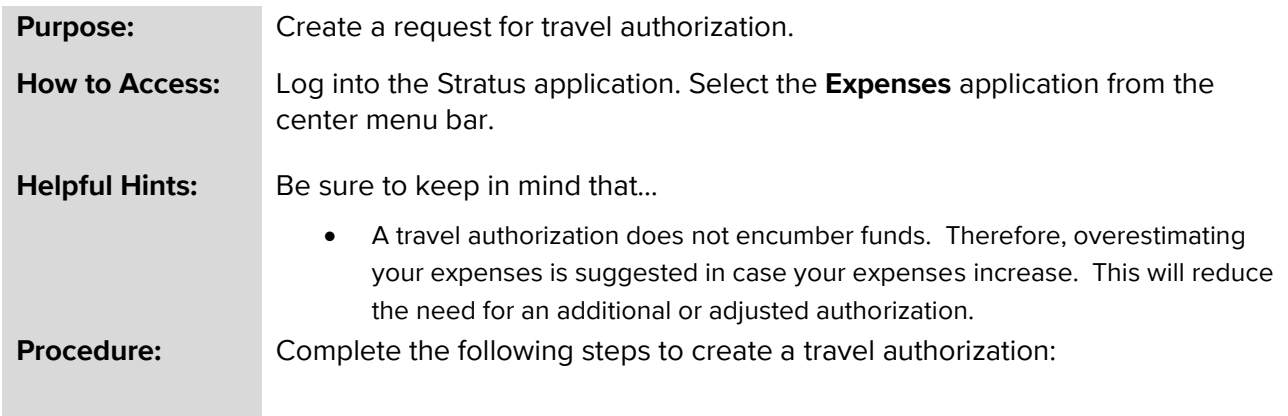

1. Select **Expenses** under "Me" on the sliding task bar in the center of the screen.

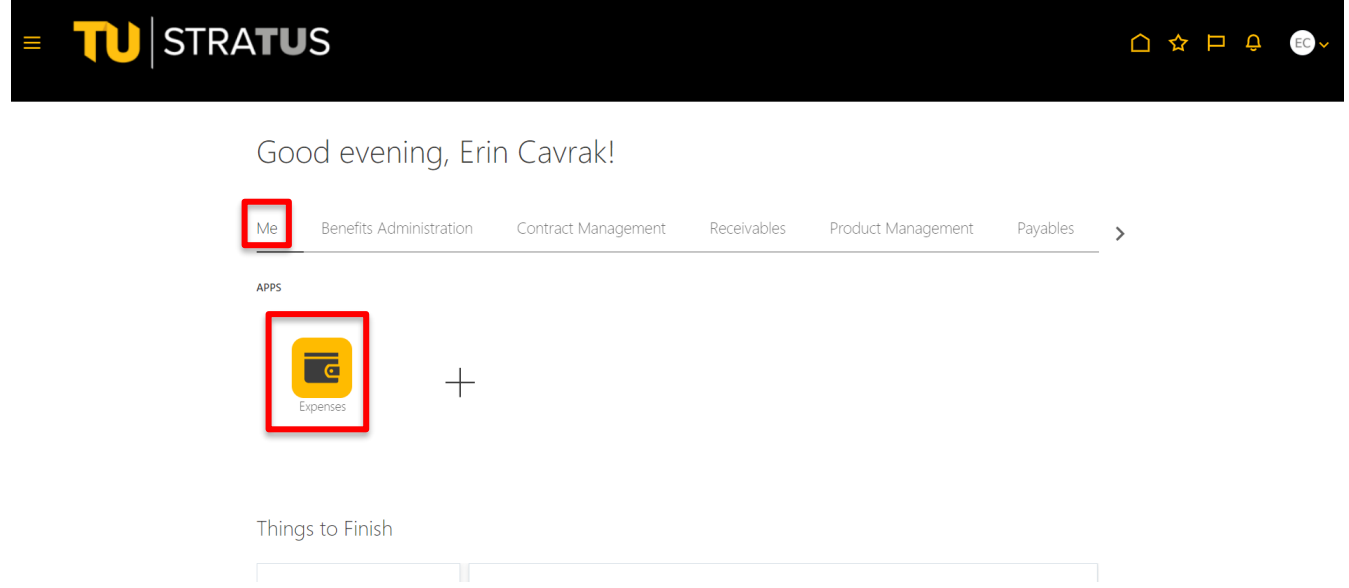

2. On the left-hand column, click on the **crystal ball icon** which will allow you to see created authorizations indicating form status and the option to create a new authorization.

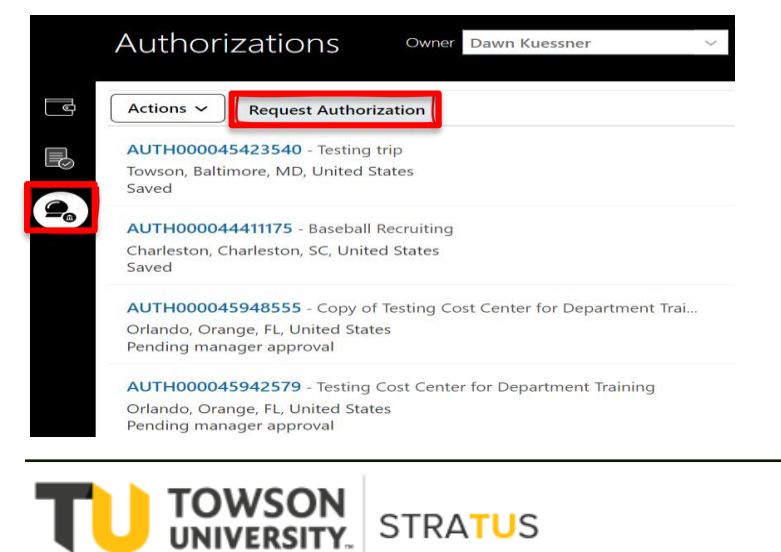

Last Revised on 5/31/22

3. On the **Request Authorization** page, fill in the fields on the form. In addition to filling in the fields, all authorizations require documentation to support the travel request such as a brochure, conference website or travel agenda indicating the date and location of the trip. Click on the plus sign next to Attachments,

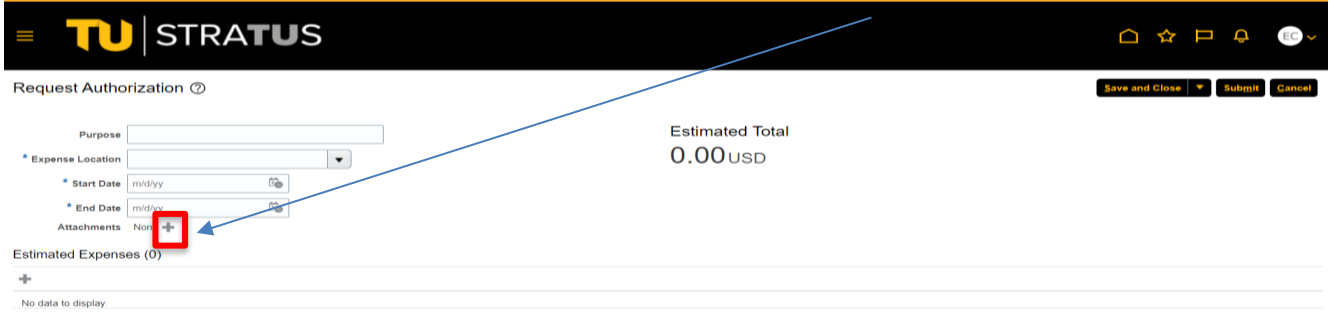

click **Choose File**, select the appropriate document, and click **OK**.

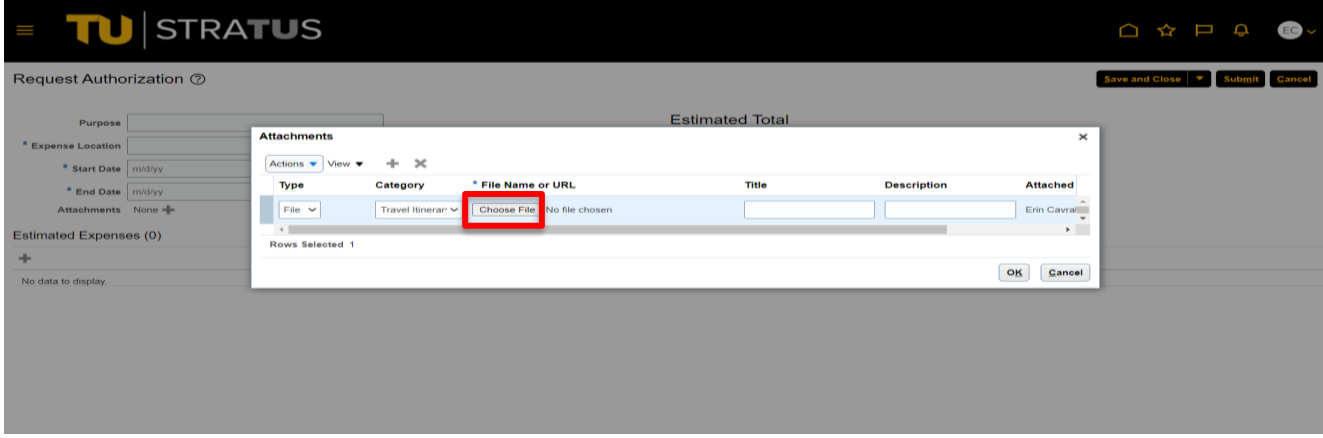

4. Under the **Estimated Expenses** section, you'll need to enter estimated expenses you expect to incur during your trip. Click on the **+** button under Estimated Expenses to enter a specific expense.

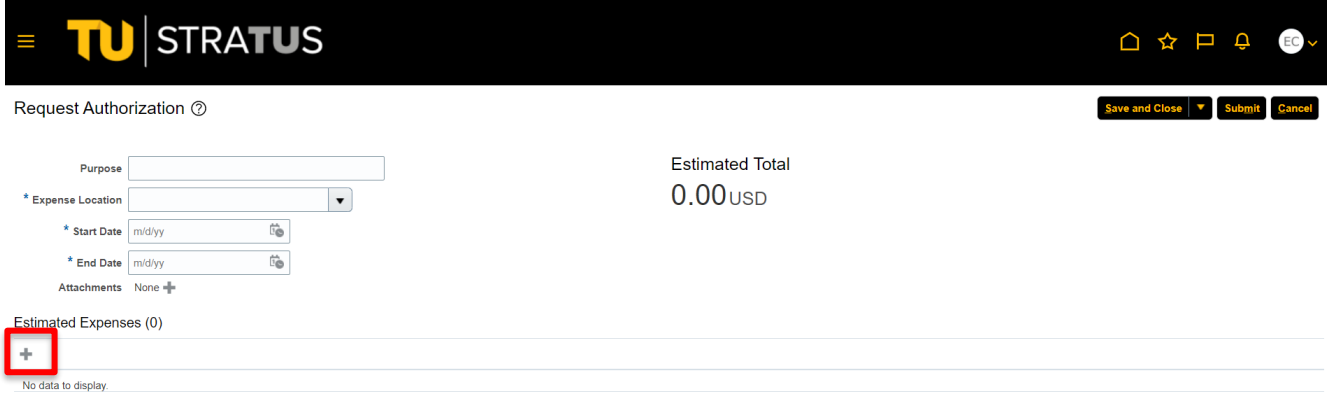

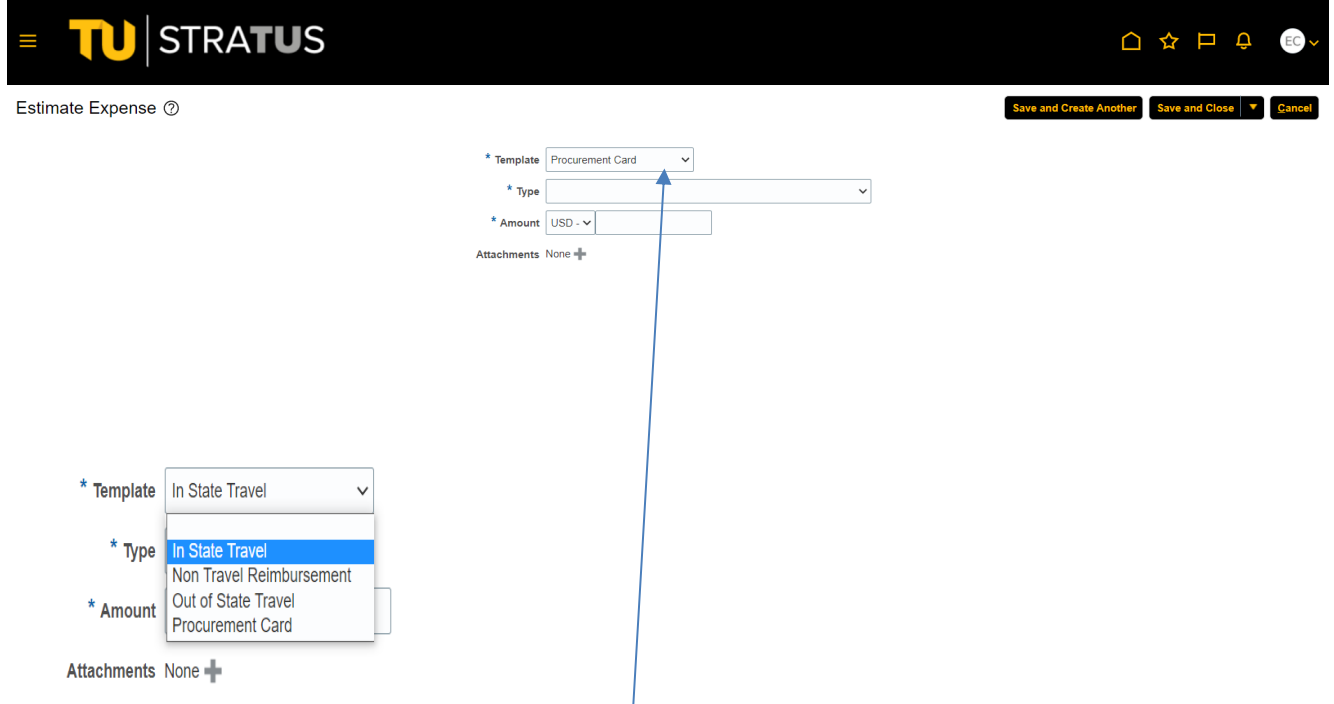

All estimated expenses default to the Procurement Card Template. When you begin to create your estimated expense use the drop down to select In-State, Out-of-State or Non-Travel reimbursement. The traveler should only select the Procurement template if you are creating an expense report to reconcile your procurement card transactions. US Bank transmits a file daily. If you are a procurement card holder and have any procurement charges or credits for that day, you will see them listed under available expenses on your home page.

- 5. For every estimated expense that you create the cost center will default to your home department. It is the responsibility of the traveler to work with their department regarding the funding sources for their travel. Multiple cost centers may be used. Having the correct cost center on your travel authorization is extremely important. When you return from your trip, and you submit an expense report the approved travel authorization must be attached to each expense item.
- 6. To change your cost center, click on the blue icon next to the account string. You can put your cursor in the cost center box and delete your home department. The 4-digit source may need to be updated as well. Once you have made the update click ok.

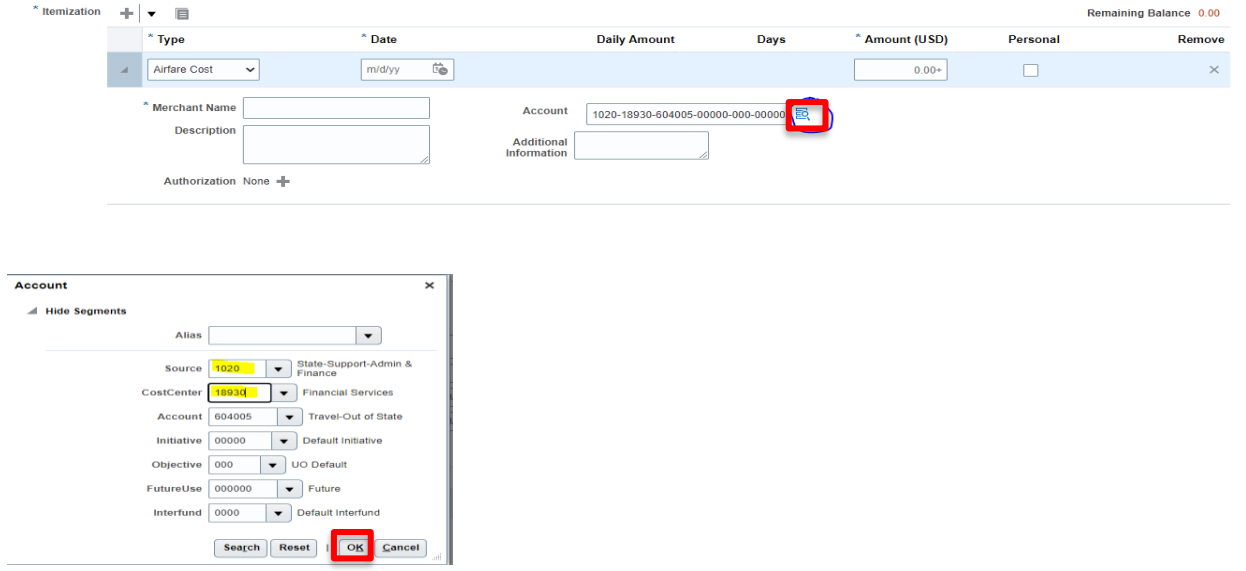

#### **Travel – Creating a Travel Authorization**

If you have multiple cost centers funding your trip you will need to enter an estimated expense more than once.

For example, two cost centers are funding the trip

00000 Cost Center Home Department \$300.00

11111 Additional cost center \$1000.00

Estimated Hotel Expense \$657.00

• You will need to create an estimated expense using your first cost center. Remember the home department is the default therefore, you can enter \$300 using your home department. The estimated hotel expense is \$657.00 therefore, you will need to create another estimated expense in the remaining amount of \$357.00 from the next cost center 11111. Remember you need to change the cost center by clicking on the blue icon on the account string.

Home Department **Additional Cost Center** Additional Cost Center

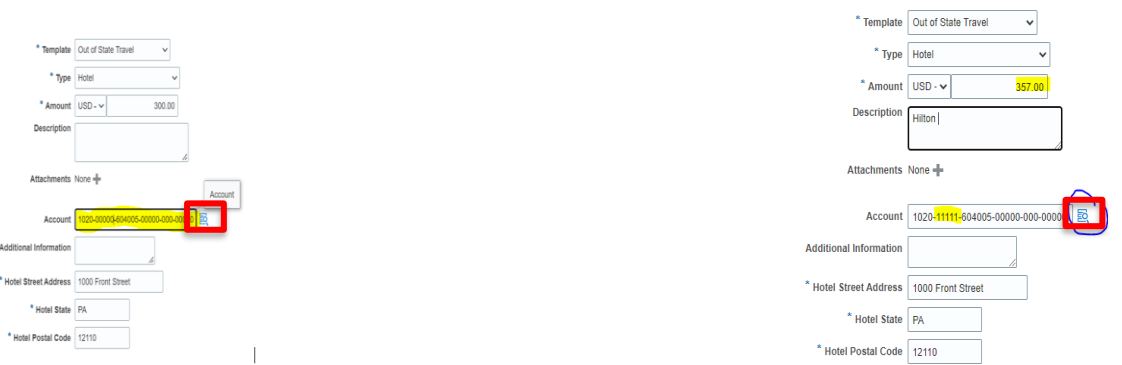

For assistance regarding cost centers and accounting information visit the website below

#### <https://www.towson.edu/financialsystems/stratus/training.html>

- . Watch the chart of accounts training video (VIDEO)
- . Learn about the alias feature in Stratus (VIDEO)
- . Review the chart of accounts crosswalk (EXCEL)
- . Revew the list and descriptions of Stratus account codes (EXCEL)
- · Compare PeopleSoft and Stratus COA Terminology (PDF)
- . How to use shorthand aliases in Stratus (PDF)

For every estimated expense type there is the option to enter a comment regarding your trip. For example, since the travel authorization does not route to the Cost Center Manager or Financial Steward your immediate supervisor may need to know more information about your trip and how the trip is being funded. Your trip may not be fully funded, and this would be a good place to indicate a comment regarding trip details.

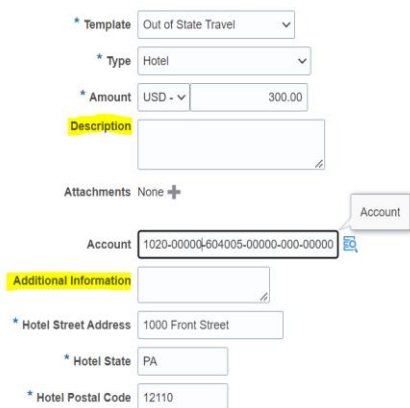

7. After you complete the estimated expense information, you can click **Save and Create Another** to add another expense or **Save and Close** to return to your authorization.

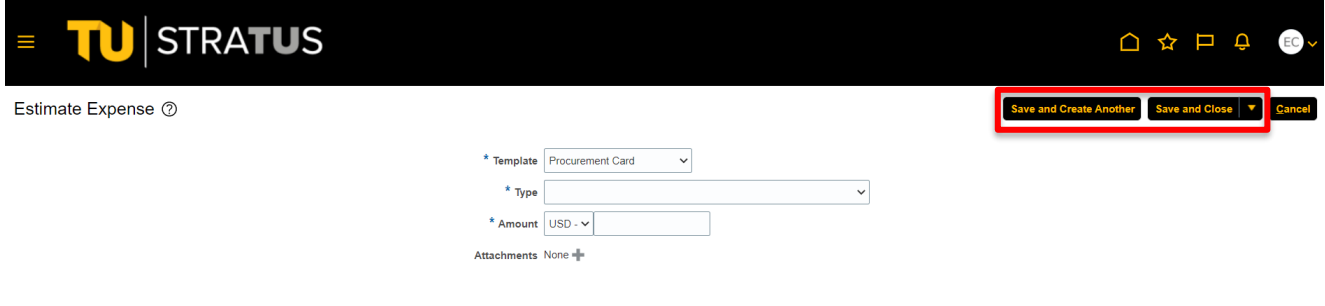

8. Once you have completed entering all estimated expenses and are ready to submit your authorization for approval, click **Submit** in the upper right corner.

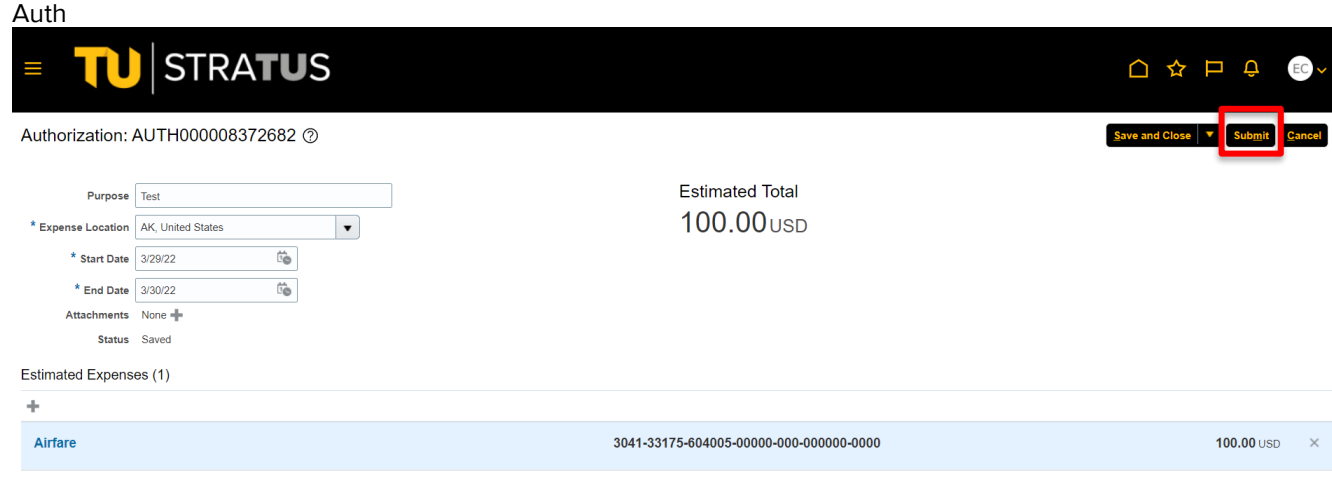

## **Authorization Travel workflow – Traveler>Immediate Supervisor> Business Travel Office.**

Once your travel authorization reaches the Business Travel Office it will be audited to confirm dates, support documentation and approval. If the form is not correct and we can't make the correction the form will be rejected back to the traveler for corrections. You will receive an email with a comment as to why the form was rejected. Once you make corrections the form will need to be resubmitted and go through the approval process again.

### **Travel – Creating a Travel Authorization**

To view all current and past travel authorization see below

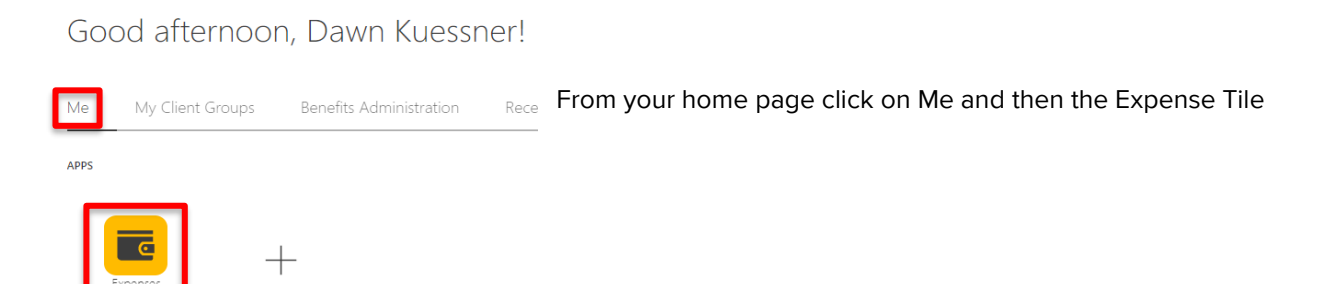

• Click on the Snow globe to the left. You will see a listing of all travel authorizations and their existing status (Withdrawn, Pending Manager Approval, Rejected, Approval completed etc.). You can click on them for information.

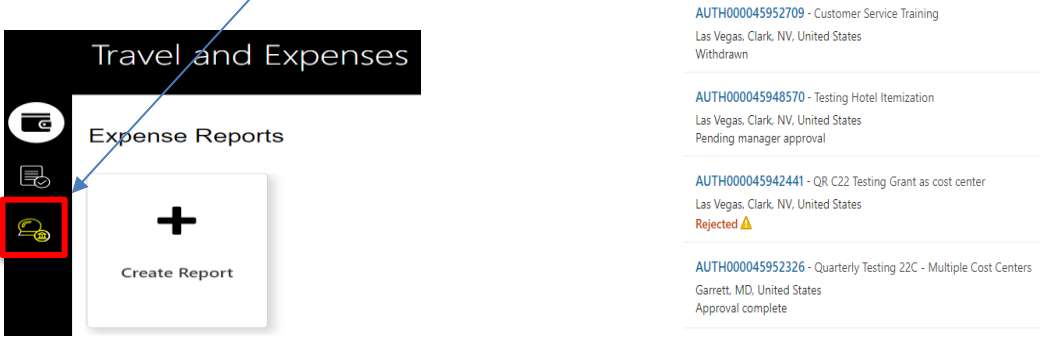

• Another option to see your travel authorizations is to select See All (screen shot below) you will receive a report listing all travel authorizations. You can click on the travel authorization number and see the form in full view.

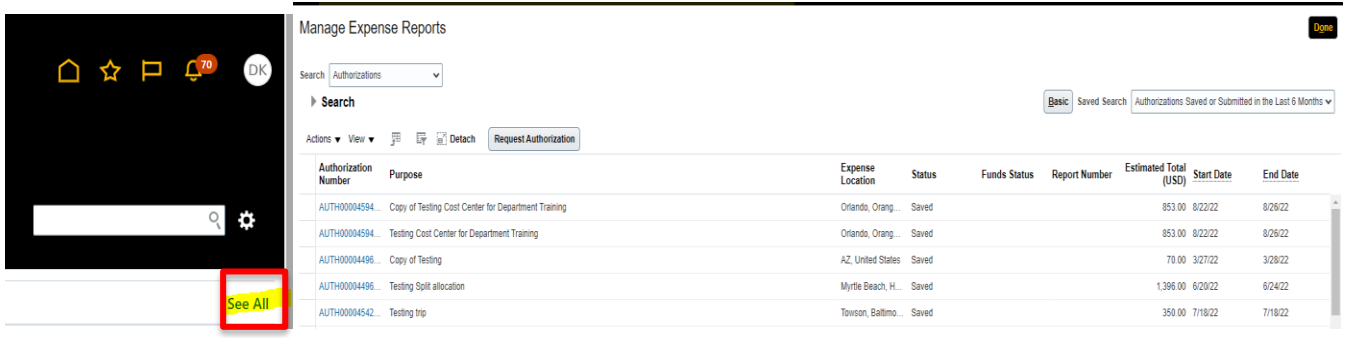